# Submitting a Section 7003 Application in the Impact Aid Grant System

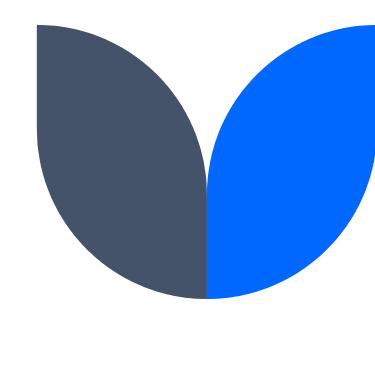

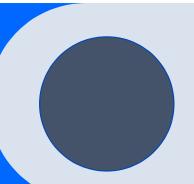

A Guide with Links and Screenshots

# **IAGS Account Management**

Reactivating a deactivated Core User Account

Requesting a Core User Account

Creating a Secondary User

Reactivating a Secondary Account

# Account Management- Account Reactivation

If you have not changed your IAGS password in the past 120 days:

- 1. Go to Contact Us Impact Aid Grant System (ed.gov)
- 2. Enter your email address in the green box
- 3. Select Submit

#### Contact Us

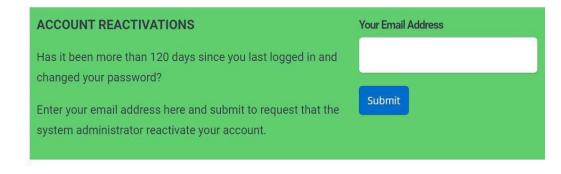

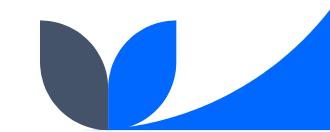

# **New Core User Account Request**

For CORE USERS that do not have a core user account, please follow these instructions. Core users must be able to sign the grant application assurances.

- 1. Go to Home Impact Aid Grant System (ed.gov)
- 2. Select Request an Account

12/2/2021

# Core User Account Request

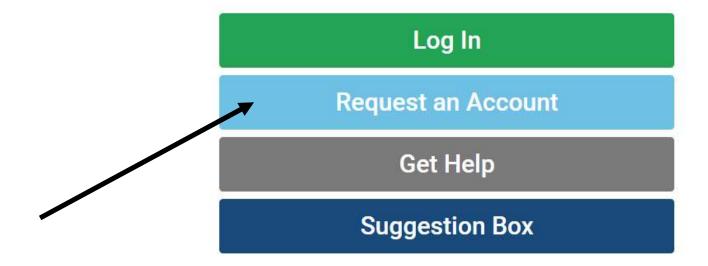

12/2/2021

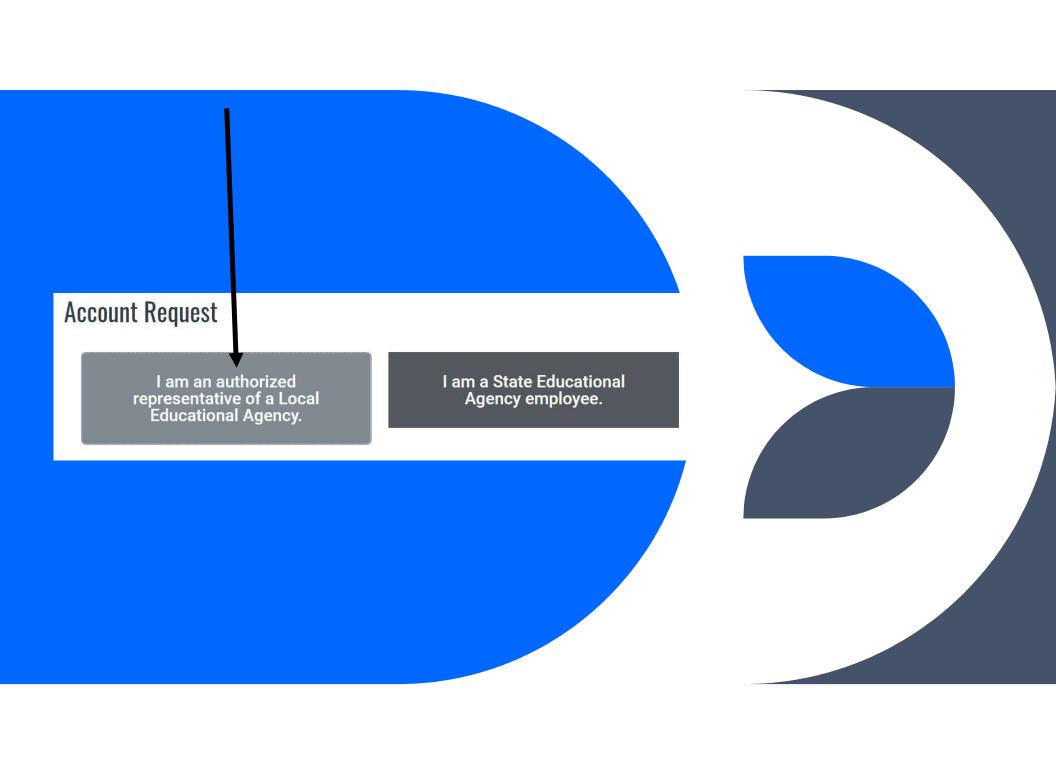

## Core User Account Request Form

(may take up to 48 Hours to create)

- Enter
- 1. First Name
- 2. Last Name
- 3. Name of LEA
- 4. State
- 5. Job Title
- 6. Email Address
- 7. Phone Number

- 8. Check box
- 9. Submit

I am an authorized representative of my Local Educational Agency and am able to sign the assurances on a Federal grant application, binding the LEA to follow the laws, rules, and regulations to receive Impact Aid funds.

Request Access

12/2/2021

7

# Creating Secondary Users (Core users only!)

<u>Training: Managing User Accounts, for Core Users Only - Impact Aid</u> <u>Grant System (ed.gov)</u>

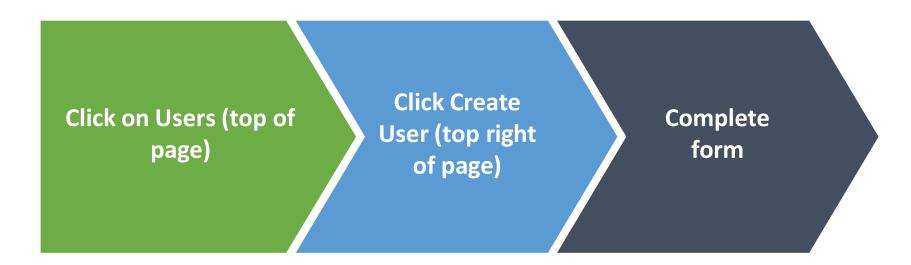

# Create Secondary User

Click on Users Icon on top, blue menu

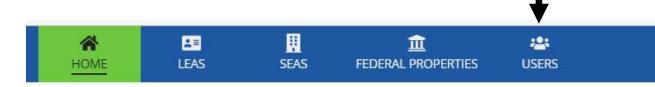

Ada School District 62-I019-000 - 461810

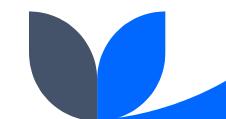

# Create Secondary User

Click on "Create LEA Secondary User" on the top right under the profile

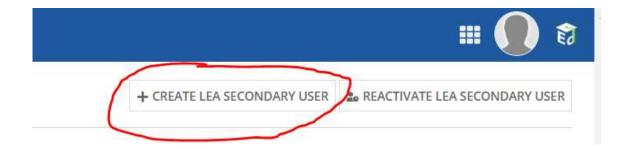

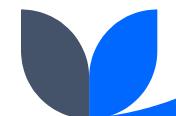

# Secondary User Form and Role Selection

Complete the form
Select the role (see role descriptions on next slide)

#### Create LEA Secondary User

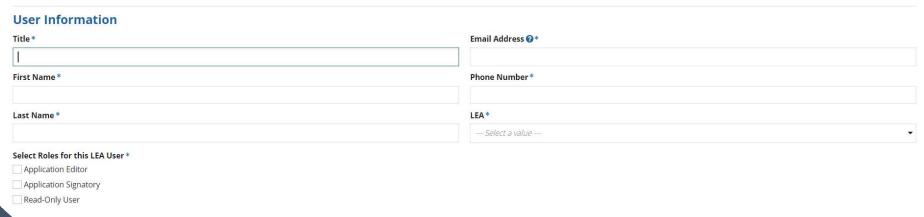

# Secondary User Roles

#### There are 3 Secondary User Roles:

- Read Only
- Application Editor
- Application Signatory

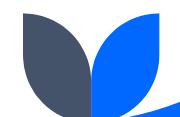

# Read Only Users Can:

- Receives Information including questions and responses from IAP staff
- Respond to some requests in IAGS
- View important dates in the system
- View properties in the IAGS database that are in their state
- View submitted applications
- View payment information
- Respond to field reviews

**CAN NOT HAVE ANY OTHER ROLE FOR THAT LEA** 

# **Application Editors Can:**

Fill out the applications

**Edit applications** 

Submit application to signatories

Create and edit amendments

Submit amendments to be signed

View important dates

View properties in the IAGS database in their state

Edit some information about their LEA

View submitted applications

View payment information

Request assistance from the IAP Staff in IAGS

Read and respond to correspondence from the IAGS Staff

Request Early Payment

Request Payment Block

Submit a Forgiveness Request

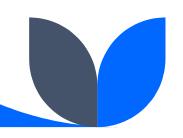

# **Application Signatory Can:**

Edit information on applications and amendments submitted for a signature

Sign and submit applications and amendments

View applications, payment information, and important dates in the system

View properties in the IAGS database that are in their state

Edit some information about their LEA

Request assistance from the IAGS Staff

Read and respond to correspondence from the IAGS Staff

Request Early Payment, payment block or forgiveness

\*\*HAS THE AUTHORITY TO LEGALLY BIND THE LEA AND SIGN
THE APPLICATION

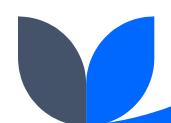

If you get an error message like this, the user is already set up. Please see instruction for reactivating secondary users.

### **Error Message**

#### **Create LEA Secondary User**

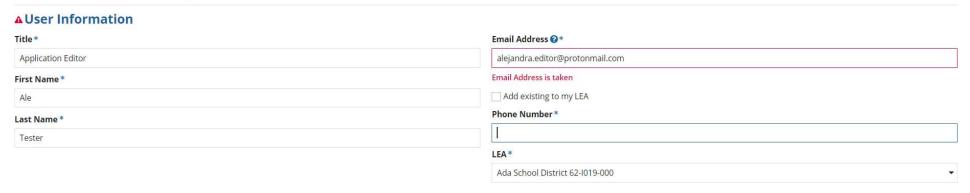

# Reactivating a Secondary User (Core users only!)

On the Users page, click on Reactivate LEA Secondary User on the top right.

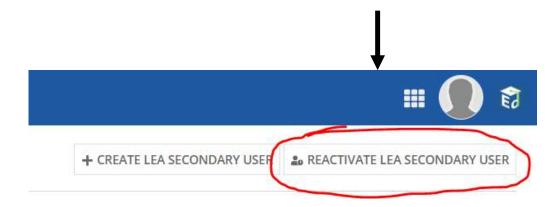

Enter the email address of the user you want to reactivate (all lowercase) in the username box

#### Reactivate LEA User

Username:

| Please enter the username of the user you wish to reactivate

When successful, the reactivated user will show up as an active user on the USER page. You may need to refresh the page to see them.

# **Quick Tips**

- Don't start your application until all necessary user accounts have been created for your LEA, and the user accounts have the correct security permissions.
- Save often
- •Use the "Ask for Help" link at the top of the application page to send your Impact Aid analyst questions.
- •Hover your mouse over blue question marks to see explanations
- •You will receive a reminder every time you click a button that if you use the button and nothing happens, it's likely there is an error on the page. Scroll up and look for red highlights and/or red text to find the error.

# Ask for Help

You may ask for help and see responses in IAGS

#### Begin Your 7003 Application **Application Information** OMB Form Number 1810-0687 Application Deadline 2/1/2021 Page 1 of 3 Name Ada School District 62-1019-000 Ask for Help Late Application 4/2/2021 Click here to send a question to your Analyst Impact Aid Number 461810 Deadline 0 Modified By Your Name 1 of 1 LEA Questions Answered Amendment 6/30/2021 Deadline 0 Modified On 11/24/2020 5:52 PM EST

# Reminder – upon every action

When you "save" or "save and exit" or "go to page x", you will see the following reminder. Click yes. Then click your option. If nothing happens, there may be an error (in red) on the page, and you will need to fix it. If it moves forward or exits, there was no error.

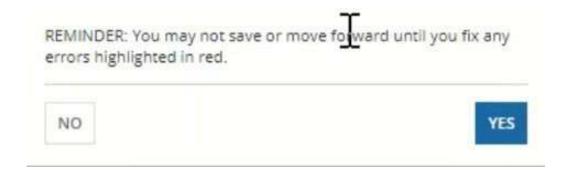

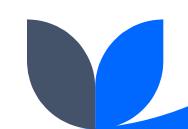

# **Completing the Application**

The 3 Basic Steps of Submitting the Application

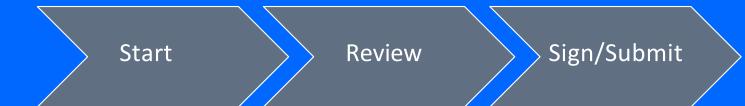

# Dashboard- New Landing Page

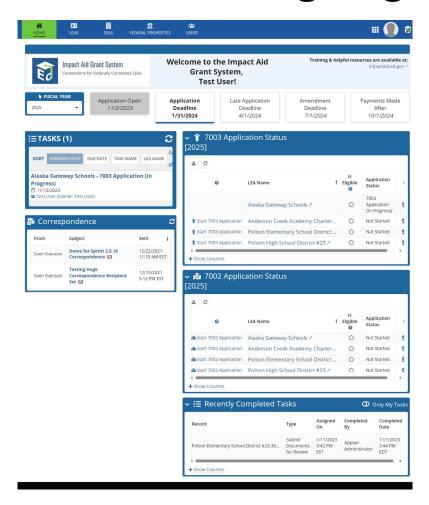

# Dashboard- New Landing Page

- All Deadlines with timer
- Task Box with Active Tasks
- Completed Task Box
- LEA Correspondence
- Unopened envelope means unread
- Opened envelope means read

- 7003 Application Status Box
  - Where you click to start a 7003
     Application
  - Where you can see the status of your 7003 Application
- 7002 Application Status Box
  - Where you click to start a 7002 Application
  - Where you can see the status of your 7002 Application

# Start a 7003 Application

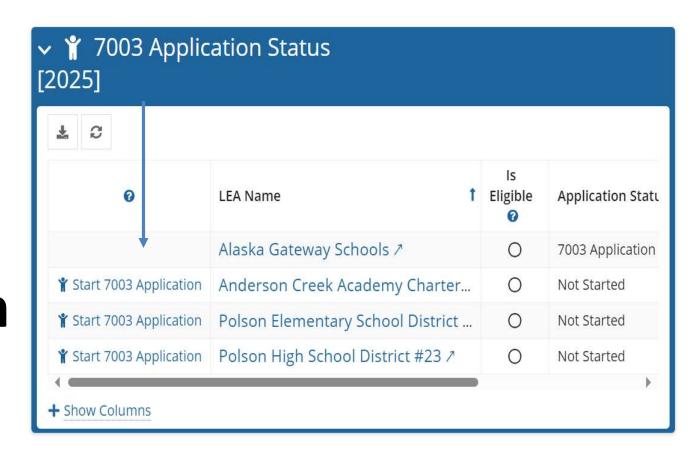

Click on the link to start the application for your LEA.

# Start a 7002 Application

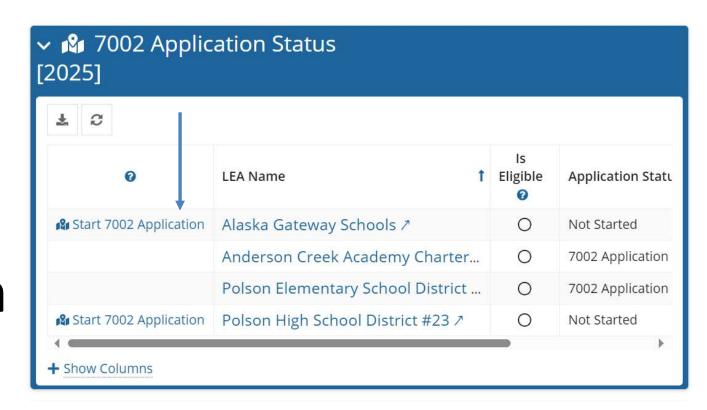

Click on the link to start the application for your LEA.

# Verify All Necessary Are Active

- 1. Click on the box stating all secondary users are active.
- 2. Click Submit

The Section 7003 application is for Impact Aid payments based on a count of Federally connected children.

Application Assignment Validation

Current External LEA Users

User Role

User Role

LEA Application Editors

User Role Confirmation

The LEA's core user must give editor permission to all necessary users before starting the application. Only the core user and the application editors listed in the above table will be able to edit the application.

If you need help to complete this, please follow the instructions in this link: https://impactaid.ed.gov/core-users-training/

I do not have all the necessary users assigned to complete this application. I will create and assign these users before proceeding with this application.

Submit

### **Confirm Users**

Click confirm if all the users on the page should have access to the application.

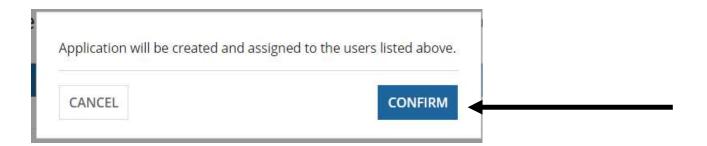

# Membership- Dates

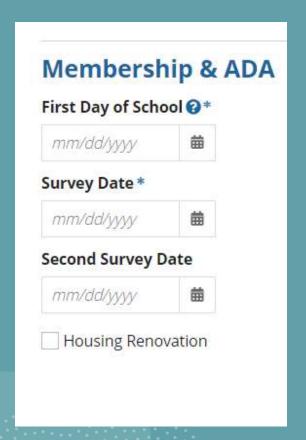

Enter the first day of school

Enter the survey date that you counted your total membership and your federally connected membership

You most likely do NOT have a second membership date (leave blank)

You most likely do NOT have a housing undergoing renovation or rebuilding (leave blank)

## Membership

Under Current Year Membership, enter, for the application's survey date, the following:

| Membership 🕖                                                                                   |                |                             |                                                                                                    |             |
|------------------------------------------------------------------------------------------------|----------------|-----------------------------|----------------------------------------------------------------------------------------------------|-------------|
| Students                                                                                       | Preceding Year | Current Year on Survey Date | Statement of Intent                                                                                                    | Acknowledge |
| Children enrolled in schools of the applicant's district (do not include tuition-out children) | 0              | 1.005                       | Enrollment in elementary and secondary education may include children in grades lower than kindergarten if the children receive a free, public education and Federal funds other than impact Aid and charter school startup funds do not make up a substantial portion of the revenues for the preschool/pre-k program. | <b>~</b>    |
| For whom tuition is received (tuition-in)                                                      | 0              | 3                           | Your LEA must have a tuition agreement with the sending<br>school district that outlines the tuition your LEA will receive<br>for each child counted here. "Open enrollment" students<br>should not be entered.                                                                                                    | ~           |
| Subtotal                                                                                       | 0              | 1,002                       |                                                                                                    |             |
| For whom tuition was paid (tuition-out)                                                        | 0              | 25                          | Your LEA must have a tuition agreement with the receiving<br>school or district that outlines the tuition your LEA will send<br>for each child counted here. "Open enrollment" students<br>should not be entered.                                                                                                    | <b>Z</b>    |
| Membership for whom the applicant school district provided free public education               | 0              | 1,027                       |                                                                                                    |             |

The number of children enrolled in the LEA during school year 2023-24 on the survey date. Do not include "tuition out" children

The number of children for whom the LEA receives tuition payments (tuitionin).

The number of children for whom the LEA pays tuition to other LEAs or other educational entities (tuition out) under tuition agreements

Acknowledge that you read each instruction under "Statement of Intent" and have entered the correct number by checking the box

### Attendance Ratio

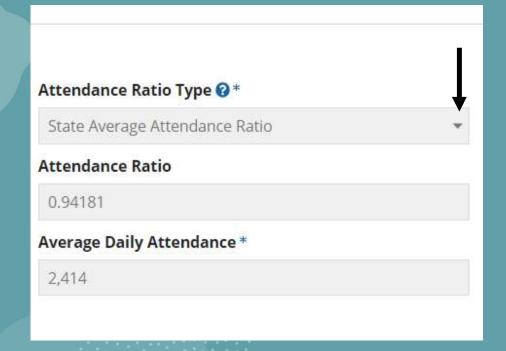

State Average Attendance Ratio is the default option

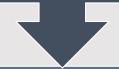

If you want to use total ADA, after entering your membership, click the drop-down arrow to select total ADA and upload documentation.

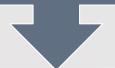

If you want to use ADA sampling, after entering your membership, click the drop-down arrow to select total ADA and upload documentation.

## Survey Instruments

Select the options you used.

- 1. If you send forms to parents, select Survey Forms.
- 2. If you get a list of children certified, select Source Check.
- 3. If forms are certified by parents electronically and your LEA has a spreadsheet/report as survey documentation rather than individual survey forms, select Electronic Data Collection. LEAs should have an MOU with the Department to collect information in this manner.

#### \*You can select more than one method

| low did you collect information on the federally connected children in membership? 🤇 | 3* |
|--------------------------------------------------------------------------------------|----|
| Survey Forms                                                                         |    |
| Source Check Forms                                                                   |    |
| Electronic Data Collection                                                           |    |
|                                                                                      |    |

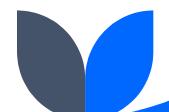

# CWD Expenditures (2022-2023)

- 1. Total Additional Expenditures- Do Not include expenditures for the regular education cost of children with disabilities. Do include costs such as facilities modification costs (i.e., ramps, etc.), additional administrative costs, assessment costs, counselors, social workers, transportation, homebound and/or hospital programs
- **2.** Total State Aid for All Current Operating Expenditures- Total amount of state aid received in the prior year (2020-2021)
- **3. Total State Aid for Children with Disabilities-** Enter any supplemental state aid for children with disabilities.

# Fiscal report for applicants claiming children with disabilities on the applicant's previous fiscal year's application. Total Additional Expenditures ②\* \$0.00 Total State Aid for All Current Operating Expenditures ③ \$0.00 Total State Aid for Children with Disabilities ③ \$0.00

# CWD Expenditures (2022-2023)

- 1. Total Funds for Part B of the Individuals with Disabilities

  Education Act- Enter any IDEA Part B Revenues
- 2. Other Sources of Aid Received for Children with Disabilities- Enter any additional special education funding sources such as Medicaid.
- 3. Total Membership Enrolled in State-Approved Education Programs for All Children with Disabilities- Enter the total number of children in the LEA that had an IEP- including federally connected children.

| \$0.00                        |                                                                         |
|-------------------------------|-------------------------------------------------------------------------|
| Other Sources of Aid Received | l for Children with Disabilities 🛭                                      |
| \$0.00                        |                                                                         |
| Total Membership Enrolled in  | State-Approved Education Programs for All Children with Disabilities @* |

### Documents/ Explanations

- Do not upload any extraneous documents
- Do not upload source check forms
- Do not upload survey forms (if we need them, we will ask.)

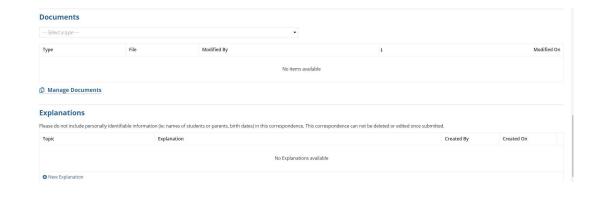

 Click on Go to Page 2 to go to the next page

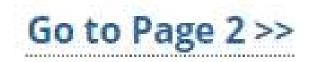

# Select Categories

In this section, you will select the types of children you will claim on your application.

Which of the following categories of federally connected children attend school at your LEA? (Select as many as applicable) \*

- ✓ Children residing on Indian Lands [Category C, C\*]
- Children whose parents are in the Uniformed Services [Category B, B\*, Di, Di\*]
- Children whose parents are both an accredited foreign government official and a foreign military officer [Aii, Aii\*, Dii, Dii\*]
- Children who reside in federally-owned low rent housing [E]
- Children not included in the above categories who either reside on federally-owned property or whose parents work on federally-owned property or both [Live-On only = F, Work-On Only = Gi, Gii, Both = Ai]

<sup>\*</sup> Categories shown here marked with an asterix are used in counting children with disabilities for 7003(d) payments.

#### IPPS/WAIVERS

- Because we selected Indian lands children, we need to upload an IPP or waiver.
- If you use a waiver for multiple tribes, you must upload all waivers
- If you have an IPP and a waiver for the same tribe, just upload the waiver
- You must also input the date the School Board approved the IPPS

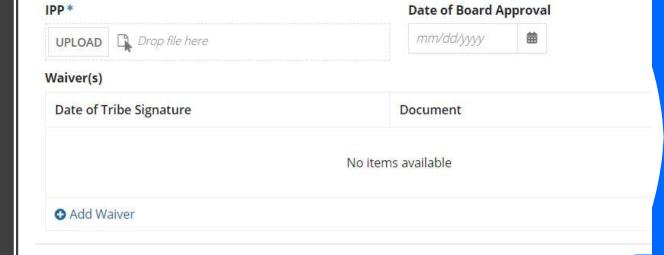

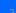

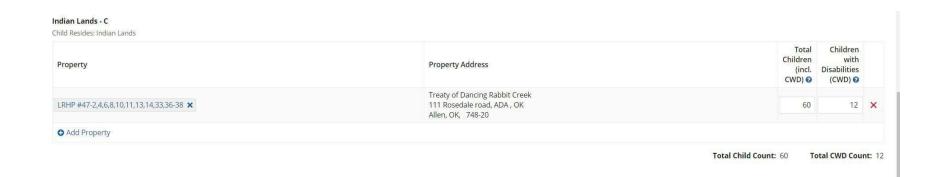

# Entering Children

- Enter the total number of children for this property
- Enter the number of children that had an IEP in place on the survey date.

#### Entering MILITARY Children

- This is for Category B children- parents who are active duty AND live on a military installation or low rent housing or some other federal property
- If you have this type of child, select YES

Do any of your students with parents in the Uniformed Services reside on Federal Property?\*

Yes No

If you chose Yes in error, simply delete any properties you added to the table below and move to the next page.

Uniformed Services Live-Off - D(i)

Child Resides: Not on Federal Property, Parent: Uniformed Services

## Entering Live on Military

- This is for category D(i) children- parents that are active duty but DO NOT live on federal property.
- Enter the total number of children on this property and are active duty
- Enter the number of those children that had an IEP in place as of the survey date

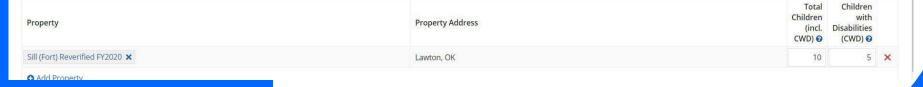

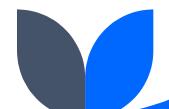

#### Entering Low Rent Housing (Category E)

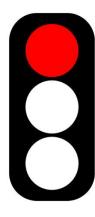

#### DO NOT include:

- Section 8 (vouchers)
- Rental Assistance Demonstration (RAD)
- Low-Income Tax Credit (LITC) properties.
- This only for traditional public housing that is owned by a Public Housing Authority and is funded under the Housing Act of 1937.

#### Low Rent Housing

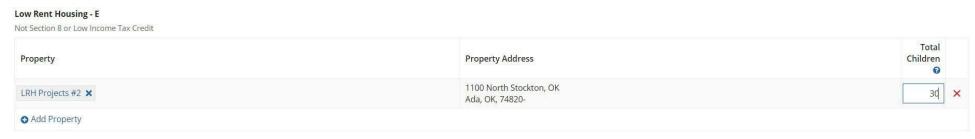

Total Child Count: 30

Notice there is no place for CWD children.

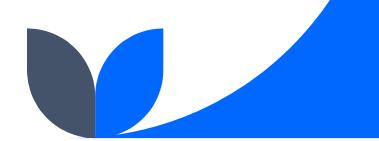

# Children w/Civilian Parents who Work and Live on Federal Property- Category Ai

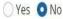

If you chose Yes in error, simply delete any properties you added to the table below and move to the next page.

This does not include uniformed services, or parents who live on Indian lands and work on Federal property (claim those children under the Indian Lands section).

If you have these children, select "YES".

The properties you claimed last year will display.

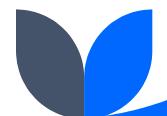

## Category Ai-Civilian live on Work On

 There must be 2 properties (a live on and a work on) for this property- DO NOT put children who reside on Indian lands and whose parents are employed on Indian lands (they go in category C)

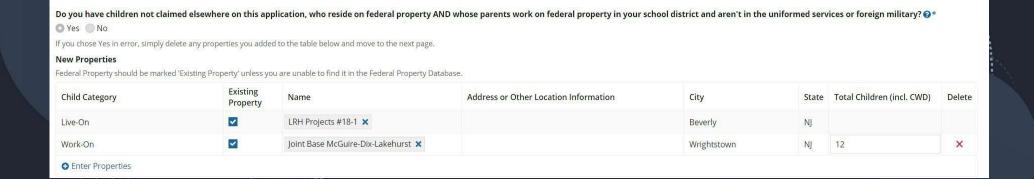

#### F (live on only ) & G (Work on only) Children

#### **ELIGIBILITY-**

You must have at least 10% or 1,000 children in ADA that:

- 1. Who live on federal property (not uniformed services, Indian lands or low rent housing)
- 2. Parents that are employed on federal property.

IF your LEA does not have enough of these children, you do not need to put them on the application

#### Categories F&G

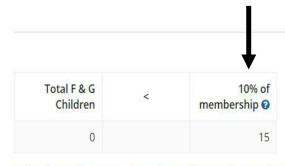

The system will tell you how many you need to meet the 10% threshold.

Referring to the comparison above, the number on the right is the minimum number of children in categories F and G required to generate a payment for these children in your LEA.

Do you have at least the required number of children in categories F and G?  ${\it 0}^*$ 

• Yes No

If you chose Yes in error, simply delete any properties you added to the table below and move to the next page.

If you select Yes, but do not have the minimum number required, children claimed on new properties and properties needing annual review in these categories will be removed from your application.

Do you have children not claimed elsewhere on this application who reside on Federal property only? \*

○ Yes ○ No

property only:

Category F- Children who live on Federal Property. These are fairly rare.

If you chose Yes in error, simply delete any properties you added to the table below and move to the next page.

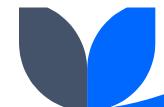

## Category F

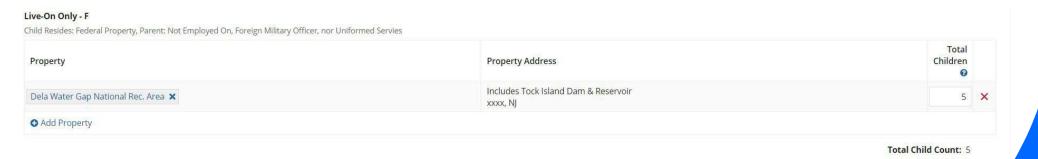

\* No special education column – no supplemental CWD payment for this category.

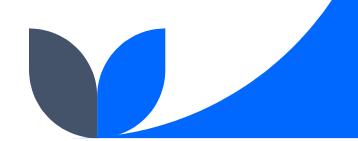

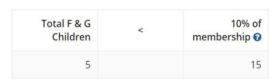

Do you have students not claimed elsewhere on this application whose parents work on federal property in your state?\*

Yes No

If you chose Yes in error, simply delete any properties you added to the table below and move to the next page.

#### Work-On Only - G(i/ii)

Child Resides: Not on Federal Property, Parent: Employed-Federal Property

|  | Property                     | Property Address |
|--|------------------------------|------------------|
|  | CG Recruit Training Center 🗶 | Cape May, NJ     |
|  | ♠ Add Property               |                  |

#### Category G-Parent Works on Federal Property

- G(i)- Property is within the same county as the LEA
- G(ii)- Property is in the same state as the LEA.
- You do not need to worry about the distinction between G(i) and G(ii)

## APPLICATION REVIEW

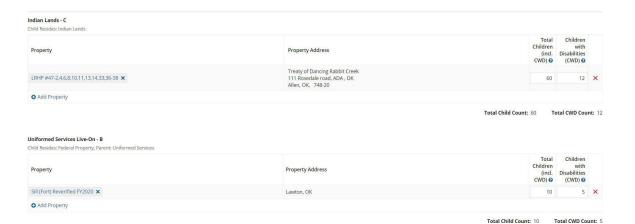

#### **Application Review**

All the information that you have entered to date should display here. Carefully review the information to ensure that you have correctly counted all the eligible children.

You can still edit directly on this page.

At the bottom of the page, there is a child count summary by category.

#### Summary of Application Data

5

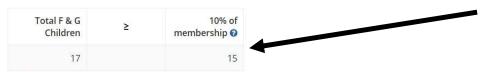

This box will tell you if you have enough F&G children to get paid for them

#### **Child Counts Totals**

Total Children on Existing Properties (Excluding Live-On Work-On): 102

Live-On Only

CategoryNameCountELow Rent Housing0G(i)Work-On Only (In County)12BUniformed Services Live-On85

Children with Disabilities on Existing Properties: 10

| 0                   |                                         |       |  |  |  |  |
|---------------------|-----------------------------------------|-------|--|--|--|--|
| Total Children with | ren with Disabilities on New Properties |       |  |  |  |  |
| B*                  | Uniformed Services Live-On              | 10    |  |  |  |  |
| Category            | Name                                    | Count |  |  |  |  |

Total Children on New Properties (Excluding Live-On Work-On)

Total Children on Live-On Work-On (New and Existing)

12

| Do you intend to amend this application after you su | ıbmit? 🕜 * |
|------------------------------------------------------|------------|
| ○ Yes ○ No                                           |            |
| A value is required                                  |            |

Make sure to answer this before you click "ready for signature"

#### After You Click Ready for Signature

Click Continue

#### Application Information

Application will be placed in the Signatory Group's task grid. REMINDER: You may not save or move forward until you fix any errors highlighted in red.

NO

CONTINUE

# SIGNING THE APPLICATION - Signatory

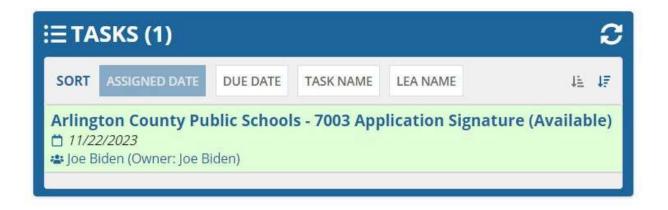

- Signatory logs into IAGS at <a href="https://impactaid.ed.gov">https://impactaid.ed.gov</a>
- Signs in to Login.gov using IAGS username (email all lowercase).
- Clicks the 7003 Application Signature task under Tasks.

# Review data and Assurances

## Check the Attestation & Submit

I have reviewed the Impact Aid application and the certifications and assurances on this page, and I am ready to sign and submit the application on behalf of my LEA.

**SAVE & EXIT** 

**SAVE & CONTINUE** 

SUBMIT

#### ∨7003 Application Status

7003 Application(s) statuses for FY 2023

| LEA Name                        | Application Status ②            |
|---------------------------------|---------------------------------|
| Ada School District 62-I019-000 | Review IPP And Waiver Documents |

#### TRUST BUT VERIFY

Go back to the HOME page and check the application status. If it still says "7003 Application," or "7003 Application Signature" the Department has not received the application.

### **Adding Existing and New Properties**

These next steps will show you how to add an existing property and a new property

# Check the Database

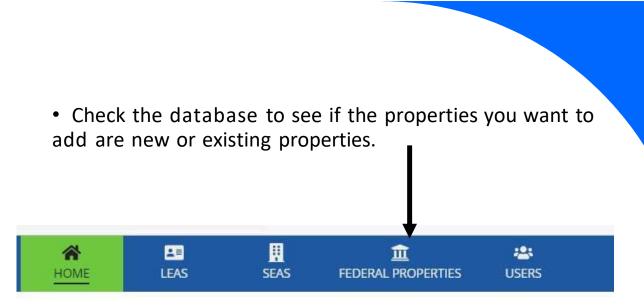

#### Searching

- 1. Make sure to reset the filters
- 2. Enter the County and or City where the property is located
- 3. If the search has a result, note the name of the property and make sure that under eligible, the icon is GREEN. If the icon is RED, the property is not eligible, and you cannot claim it.
- 4. DO NOT add properties that are RED as a new property.

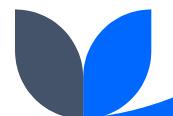

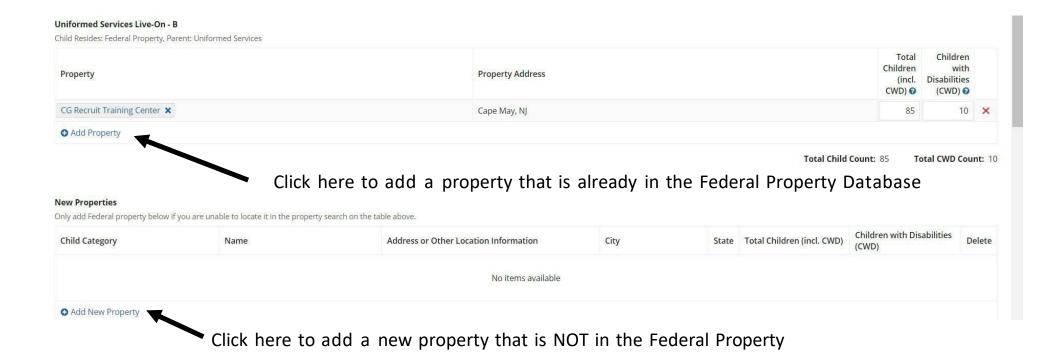

How to Add a Property

Database

#### **Add an Existing Property**

- Click on Add Property
- Start typing the name of the property
- When the name appears, click on it

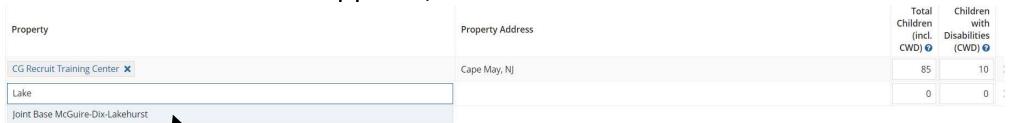

Click on the name of the property to add it

#### Add an Existing Property

Once you click on the name of the property, you enter the children associated with that new property

#### Uniformed Services Live-On - B

Child Resides: Federal Property, Parent: Uniformed Services

| Property                           | Property Address | Total<br>Children<br>(incl.<br>CWD) ② | Children<br>with<br>Disabilities<br>(CWD) ② |
|------------------------------------|------------------|---------------------------------------|---------------------------------------------|
| CG Recruit Training Center X       | Cape May, NJ     | 85                                    | 10                                          |
| Joint Base McGuire-Dix-Lakehurst 🗶 | Wrightstown, NJ  | 20                                    | 2                                           |

Add Property

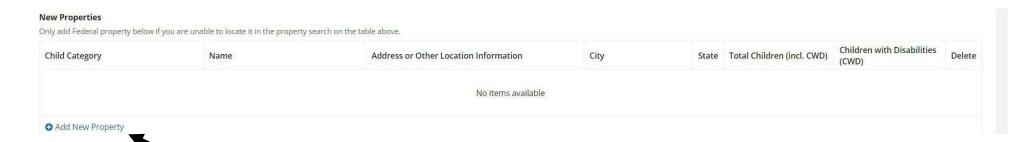

Click here to add a new property that is NOT in the Federal Property Database

## Adding a New Property Not in the Database

## Adding a New Property

- Once you click Add a New Property, a form will appear.
- Fill out completely- we may reject incomplete property additions if they are missing a complete address.
- Add the number of children for that new property

#### **New Properties**

Only add Federal property below if you are unable to locate it in the property search on the table above.

| hild Category                                | Name        | Address or Other Location Information | City         | State | Total Children (incl. CWD) | Children with Disabilities (CWD) | Delete |
|----------------------------------------------|-------------|---------------------------------------|--------------|-------|----------------------------|----------------------------------|--------|
| Uniformed Services Live-On                   | Bunker Hill | 13350 6 1/2 Mile Rd                   | Battle Creek | NJ    | 45                         | 29                               | ×      |
| Uniformed Services Live-On  Add New Property | Bunker Hill | 13350 6 1/2 Mile Rd                   | Battle Creek | NJ    | 45                         | 29                               |        |

# When in Doubt- Reach Out.

## Contact Impact Aid Staff - Impact Aid Grant System (ed.gov)

12/2/2021 63

## Thank you

Impact Aid Program

https://impactaid.ed.gov

impact.aid@ed.gov

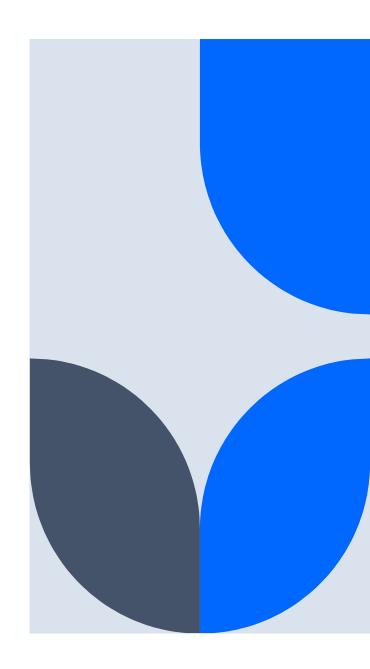